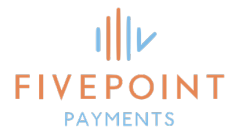

# BULK FILER USER GUIDE GA CIVIL E-FILE

August 2021 Version 1.5

*FivePoint Payments LLC 3025 Winward Parkway, Suite 200 Alpharetta, GA 30005 Office: 404-806-0230*

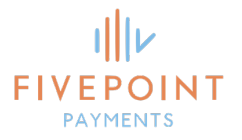

# DOCUMENT REVISIONS

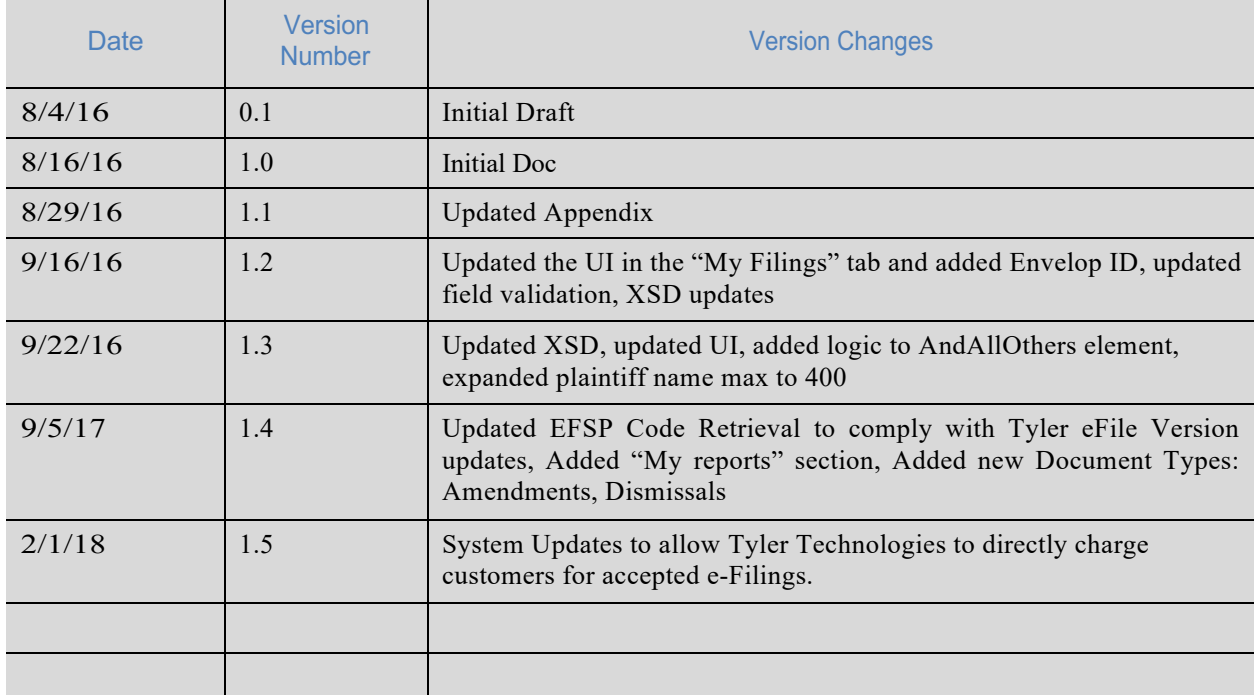

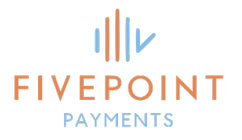

# TABLE OF CONTENTS

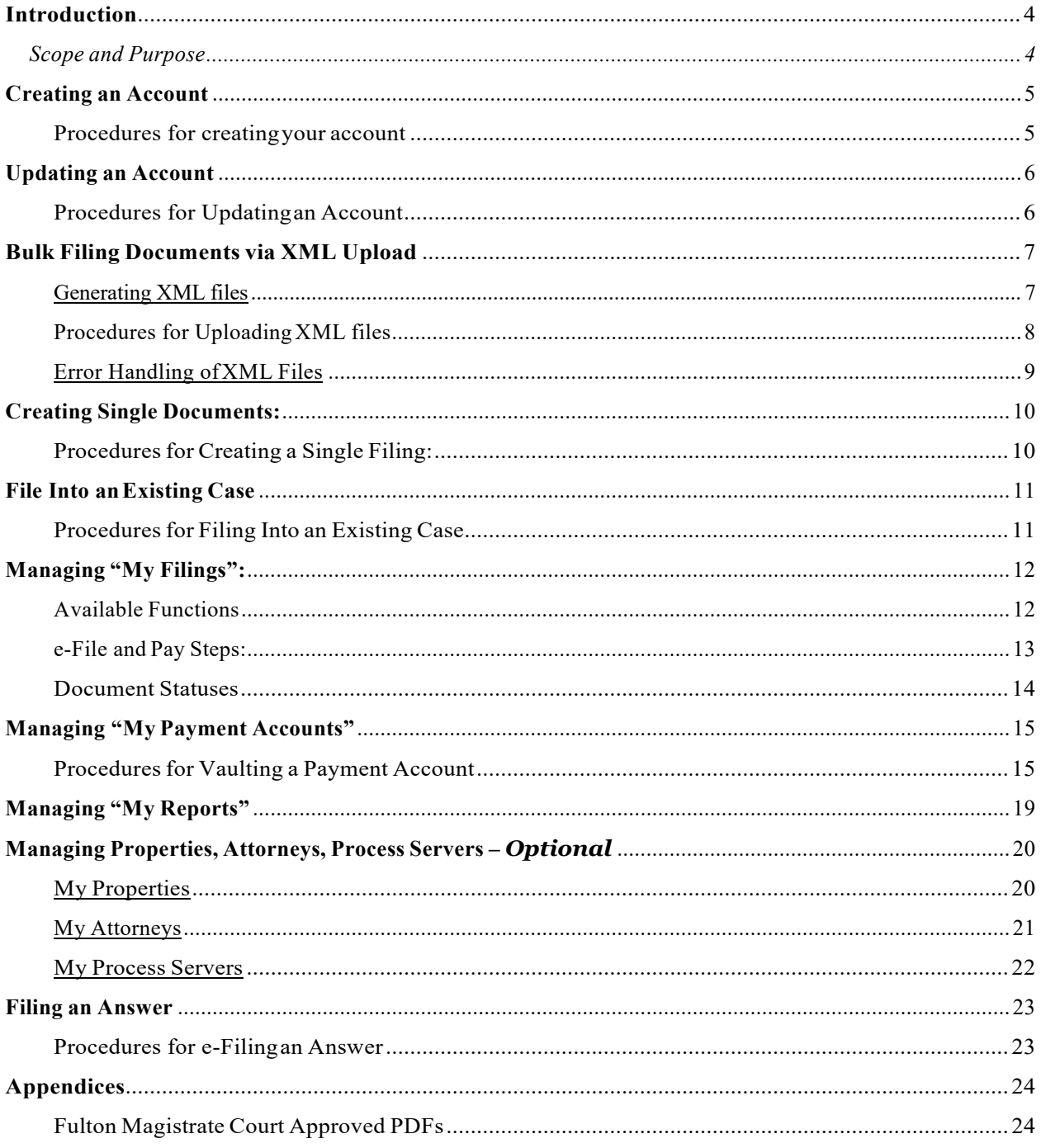

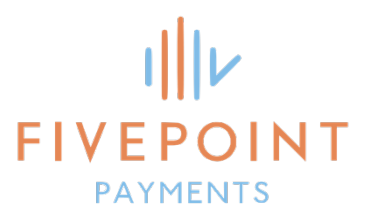

# **INTRODUCTION**

### SCOPE AND PURPOSE

The Ga Civil e-File portal was created with the bulk filer in mind. This product allows bulk filers to file and pay for any number of documents simultaneously through an easy-to-use XML upload process. Documents that are filed through this portal are passed directly into the Court's Review Queue in real time. There is no manual scanning of documents involved in this process meaning faster turnaround times for servicing your customers. In addition, the portal allows bulk filers to keep track of their filings status with the court.

*This document will serve as a user guide covering the following topics:*

- *1. CreatinganAccount*
- *2. Updating anAccount*
- *3. Bulk Filing Documents via XML upload*
- *4. Creating Single Documents*
- *5. File into an ExistingCase*
- *6. Managing "My Filings"*
- *7. ManagingPaymentAccounts*
- *8. Managing Financial Reports*
- *9. Managing Properties, Attorneys, Process Servers –* **Optional**
- *10. Filing an Answer*

**Please note that the initial rollout for this product on 8/12/16 will only be used in conjunction withFultonMagistrateCourt-CivilDispossessoryFilingsandAnswers.**

# **CREATING AN ACCOUNT:**

As a new user to this portal, you will first need to create an account.

PROCEDURES FOR CREATING YOUR ACCOUNT:

- 1. Go to: efile.myfivepoint.com/GA
- 2. Select the "Create Account" link.

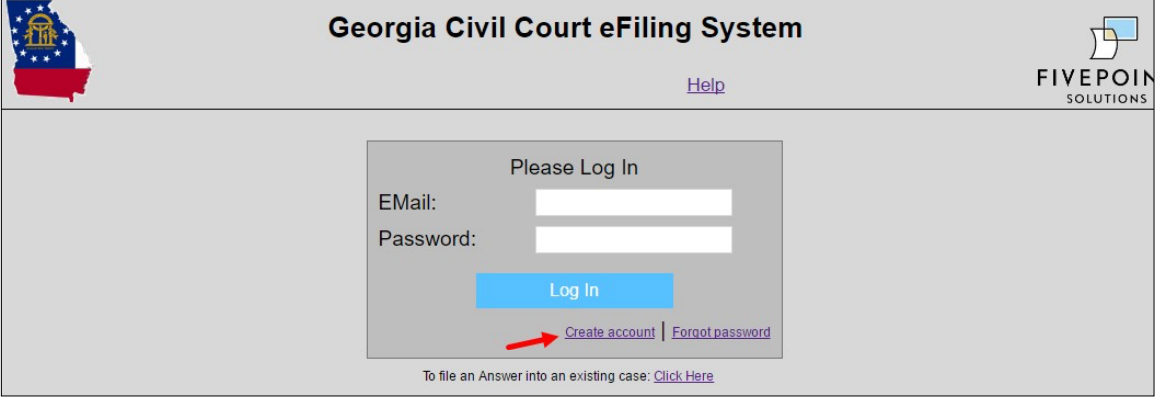

3. Fill out the "Create your Account" form and pressthe create account button.

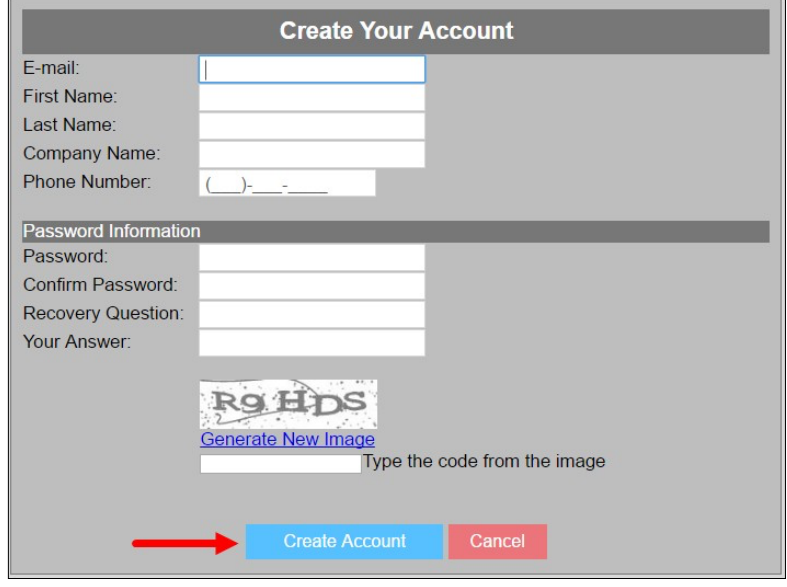

*Note: Please be aware that your email, password recovery question and answer cannot be updated once you create your account.*

- 4. To activate your account, you will receive an email with instructions to verify your email address by following the link included in the body ofthe email.
- 5. Once you have activated your account, you can log into the portal.

## **UPDATING AN ACCOUNT:**

After a user has logged into the portal, they can update their account information and password.

PROCEDURES FOR UPDATING AN ACCOUNT:

- 1. Select the "Account" link at the top of the window.
- 2. On the Account Management Screen, a user can update First Name, Last Name, Company Name, and their phone number by changing the fields and selecting the "Update Account" button.

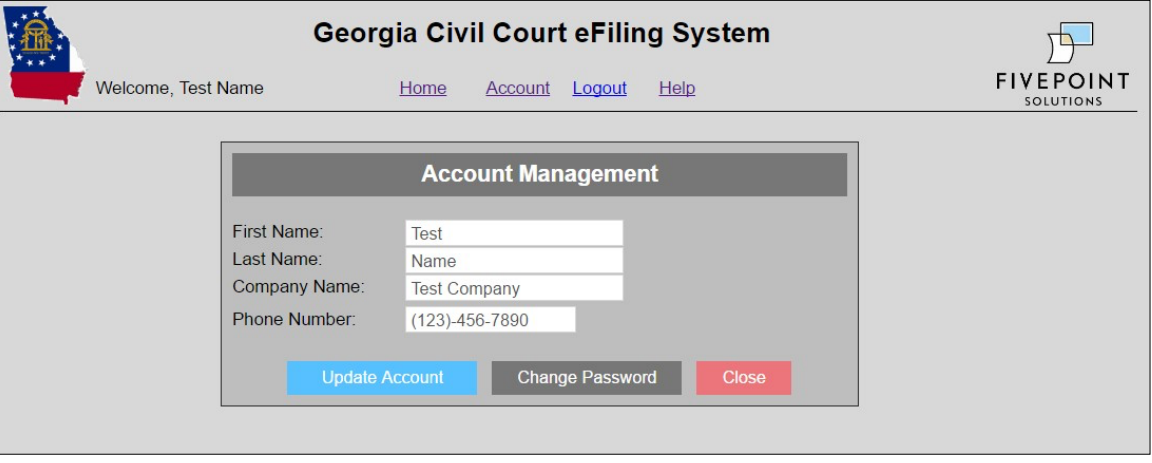

- 3. A user can change their password, by selecting the "Change Password" button on the account management screen.
- 4. Users will then be presented with the Change Password Screen. Here the user must enter their current password as well as the new desired password twice for confirmation. Once the proper values have been entered, press "Change Password." The user will then be presented with a success message.

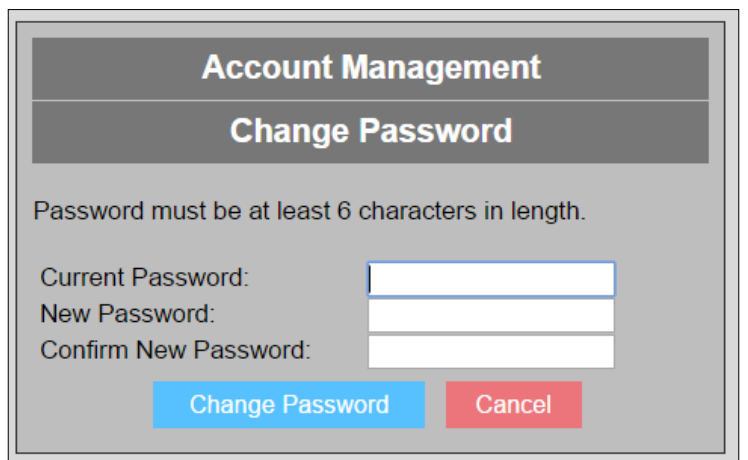

*Note: all passwords must be at least 6 characters in length*

# **BULK FILING DOCUMENTS VIA XML UPLOAD:**

Within the "Create Filings" tab of the e-File portal, users will have the option to bulk file via the XML upload or to Create Single Filings via a user-friendly form. This section of the user guide will cover instructions on how to file documents via the XML upload.

The XML upload process was designed with the Bulk Filer in mind. The intent isto allow filersto file and pay for any number ofdocuments(1 ormore)simultaneously through ourXMLupload.Fromyour XML file, our system creates court approved PDF documents and passes all required information to the court in real time. The processfor uploading and submitting filingsin bulk is easy, however, it will require your technical team to set up an XML export file from yoursystem that is compatible with our upload process.

This section will provide instruction on the following:

- 1. Generating compatible XML files
- 2. Uploading XMLfiles
- 3. ErrorHandling ofXMLFiles

#### GENERATING XML FILES:

Our team has created an XML Schema Definition (XSD) document to assist in generating an XML file from your system. The purpose of the XSD is to define the structure, data types, and to provide definitions for your XML file. Please follow the link below to view the latest version of our XSD document:

Dispossessory XSD: efile.myfivepoint.com/ga/Resources/helptext/Dispossessory.xsd Dismissal XSD: efile.myfivepoint.com/GA/Resources/helptext/Dismissal.xsd

In addition, our team has created a sample XML file that is compatible with the XML upload process. This document is intended as a reference to help assist your technical team in generating compatible XML files from your system.

Sample Dispossessory XML: efile.myfivepoint.com/ga/Resources/helptext/Dispossessory.xml Sample Dismissal XML: efile.myfivepoint.com/GA/Resources/helptext/Dismissal.xml

For additional assistance in generating compatible XML files for the XML upload process, please email us at  $\frac{\text{support}(a)}{\text{fivepoint}$  payments.com and we will be glad to help you!

#### PROCEDURES FOR UPLOADING XML FILES:

Once you have successfully created a compatible XML file, you are now ready to bulk file those documents through the e-File portal. You may Upload Dispossessory and Dismissal Filings in bulk via the XML upload.

*Note: Due to differences in XSD Schema, you must upload Dispossessory XML files and Dismissal XML files separately through the steps outlined below:*

Option 1: Upload documents to a "Ready to File" status

- 1. Log into the GA Civil e-File portal
- 2. Navigate to the "Create Filings" Tab
- 3. Acknowledge the eSignature checkbox
- 4. Select an XML file to upload
- 5. Selectthe "UploadXML"button
- 6. Upon a successful upload, you will be redirected to the "My Filings" where you can view the documents in a "Ready to File" status.
- 7. Documents that are place in a "Ready to File" status can be e-Filed and paid for in the "My Filings" tab.

Option 2: Upload, Pay, and Submit Documents to the court

- 1. Log into the GA Civil e-File portal
- 2. Navigate to the "Create Filings" Tab
- 3. Acknowledge the eSignature checkbox
- 4. Select an XML file to upload
- 5. Check the e-File and Pay checkbox
- 6. Selectthe "UploadXML"button
- 7. Reviewthe filing costfor eachdocument
- 8. Select your payment account and enter you CVVnumber *Note: Users must have a Payment Account on file in the "My Payment Accounts" tab*
- 9. Select the "Pay Now" button to pay and e-File your documents with the court
- 10. Upon a successful upload, you will be redirected to the "My Filings" where you can view the documents in a "Submitted" status.

TheXMLuploadprocesswasdesignedtovalidate,checkforrequiredfields,andenforcebusinesslogic to ensure that incomplete or errored filings are not submitted to the court. This ultimately will save time for both the court and filer.It will also expedite document acceptance.

If the filer attempts to upload an XML file that contains errors, missing fields, or incompatible values, the system will fail the entire batch upload and present the filer with a grid containing information on the reason(s) for failing the batch. See example below:

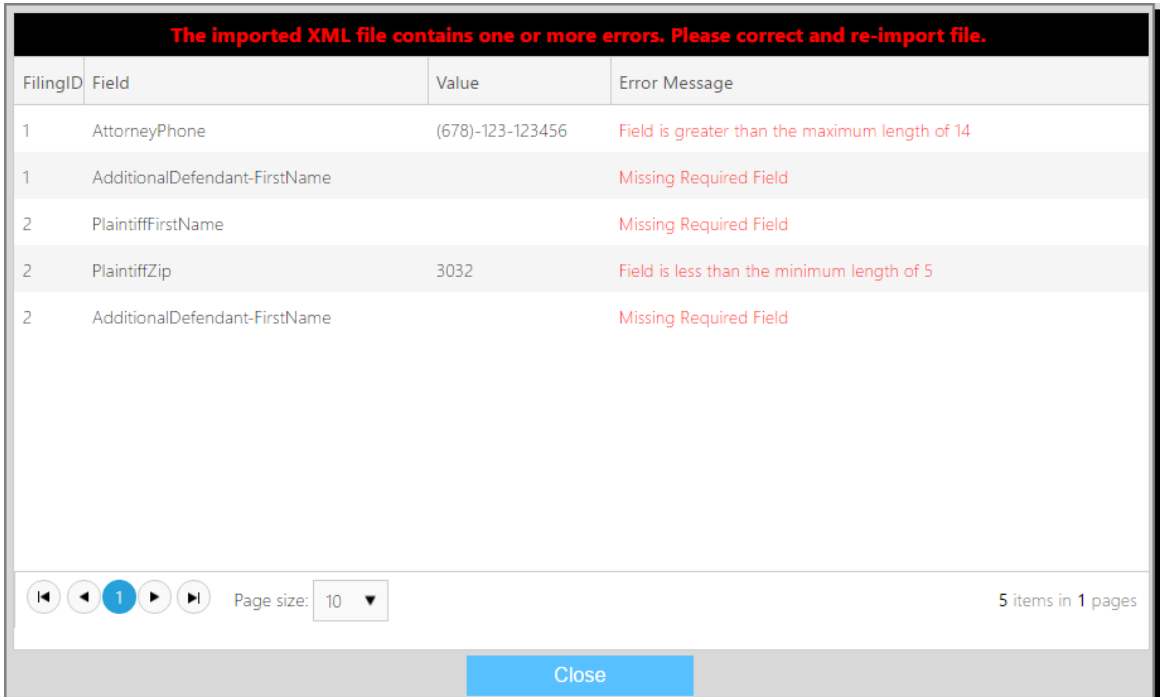

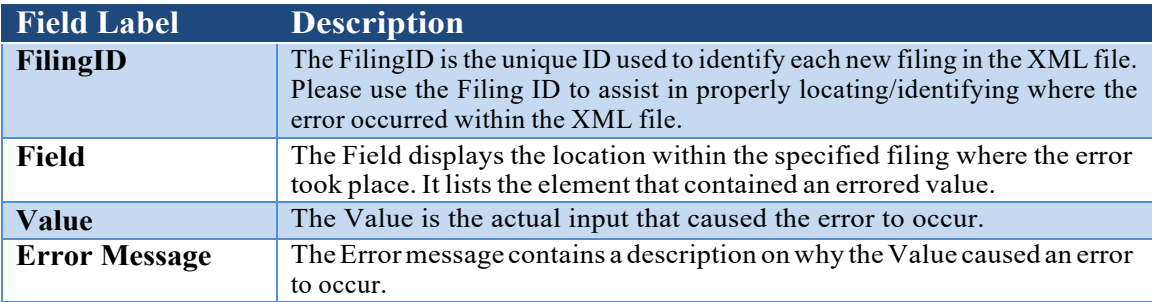

# **CREATING SINGLE DOCUMENTS:**

Within the "Create Filings" tab ofthe e-File portal, users will have the option to either bulk file via the XML upload or to Create Single Filings via a user-friendlyform. Thissection of the user guide will cover instructions on how to Create a Single File.

The Create Single File process was designed to provide a way for filers to quickly create single edocuments for filing with the court. The intent is to allow filers to generate a court approved PDF document through an easy-to-useweb entry form. Once the form has been generated, it will be placed underthe "MyFilings" tabina "ReadytoFile"status.

*Note: To create Dismissals and Amendments the original Dispossessory filing must have been accepted by the court and assigned a case number. To initiate the creation of these documents you must "Amend" or "Dismiss" from the Action column in the "My Filings" page.*

PROCEDURES FOR CREATING A SINGLE FILING:

- 1. Log into the GA Civil e-File portal
- 2. Navigate to the "Create Filings" Tab
- 3. Select a Court, select a Division, and select a Document Type.
- 4. Once a court, division, and document type have been specified press the "Create" button to continue to the web entry form.
- 5. Complete the web entry form

*Note: Our form will validate, check for required fields, and enforce business logic to ensure that incomplete or errored filings are not submitted to the court.*

*Also, if you have stored properties, attorneys, and processservers within the system, you may use the associated lists within the form to expedite manual entry of information.*

- 6. Once the form is complete, press the "Save" button.
- 7. Upon successful creation of your document, you will be redirected to the "My Filings" where you can view the document in a "Ready to File" status.
- 8. The document that was placed in a "Ready to File" status can be e-Filed and paid for in the "My Filings" tab.

# **FILE INTO AN EXISTING CASE:**

Once the initial filing has been "Accepted" by the court and is given a case number, Filers will be able to "Amend" or "Dismiss" the case through an easy-to-use web form.

PROCEDURES FOR FILING INTO AN EXISTING CASE:

- 1. Locate the "Accepted" filing that you wish to "Amend" or "Dismiss" in the "My Filings" page.
- 2. Once the filing has been identified, select the "Action" drop down list and choose to either "Amend" or "Dismiss" the filing.
	- a. For Amendments, a web entry form will appear containing all the current fields and data specified for the original filing. Users will be able to edit the document and select "Save" to create the Dispossessory Amendment in a "Ready to File" status.
	- b. For Dismissals, a web entry form will appear that pre-populates the Plaintiff, Defendant, and Attorney information.The filerwill be required to selectwhetherthat will dismiss "With Prejudice" or "Without Prejudice". In addition, the Filer will be required select how they plan to service the dismissal.Once the documentis complete and e-signed, the filer can "Save" the document to create the Dismissal in a "Ready to File" status.

*Note: To file dismissals in bulk see the section labeled "Bulk filing documents via XML upload".*

3. After the created documents have been placed in a "Ready to File" status, Filers may e-file and pay for the documents. See steps below on pg. 13.

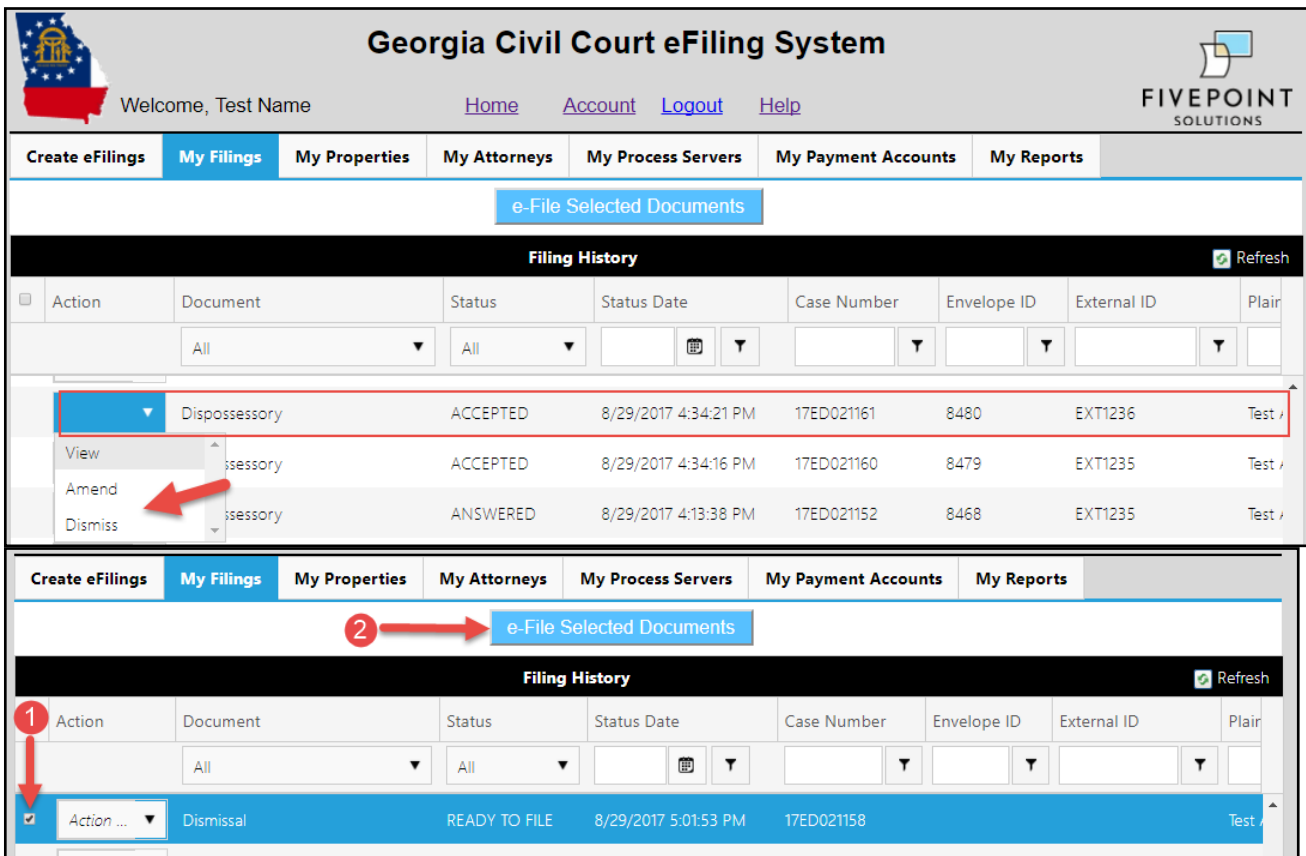

# **MANAGING "MY FILINGS":**

Within the "My Filings" tab, users will be able to see a history of all the filings they have created. The grid displays the filings in Chronological order (newest on top) by default, but users can sort and filter as needed.

In addition, this section of the guide provides an overview of the key functions that are available to users within "My Filings". The section also provides important details on Document Statuses.

#### AVAILABLE FUNCTIONS:

- 1. e-File andPay fordocumentsthat are in"Ready toFile" status.Seedetailed instruction below.
- 2. Receive real time status updates from the court. See details on statuses below.
- 3. View a court approved PDF of the filing. Select: Action > View

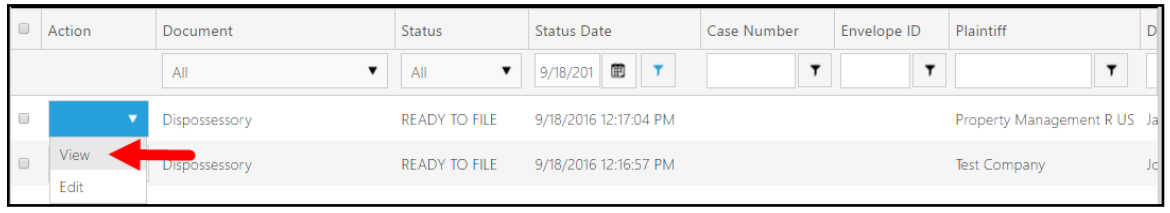

#### 4. Edit filings that are in a "Ready to File" status by selecting Action > Edit

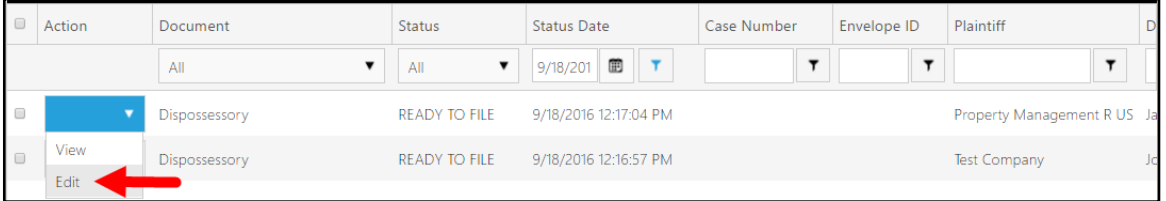

#### 5. Amend Filings that are in a "Accepted" status by selecting Action > Amend

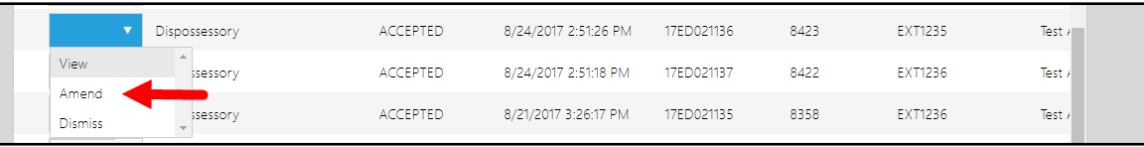

#### 6. Dismiss Filings that are in a "Accepted" status by selecting Action > Dismiss

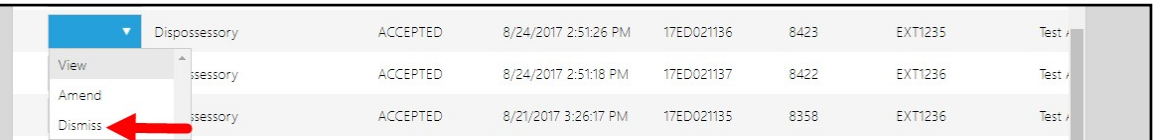

- 7. Sort/Filter your list of filings by: Court, Division, Document Type, Status, Status Date, Plaintiff, Defendant, or Case Number
- 8. Delete filings that are in a "Ready to File" status

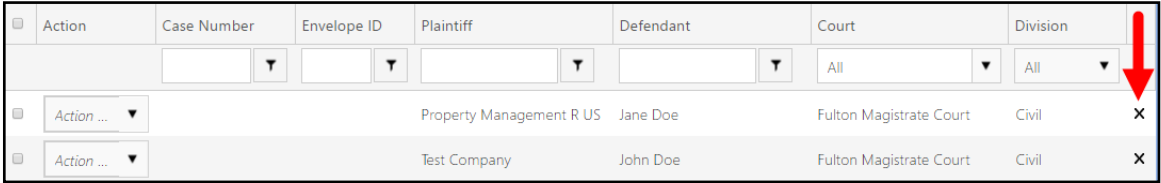

#### E-F ILE AND PAY STEPS:

- 1. Select one or many filing(s) in a "Ready to File" status by checking the associated checkbox. A minimum of one document bust be selected to enable the "e-File Selected Documents" button.
- 2. Once, you have selected all desired documents to file. Press the "e-File Selected Documents" button.

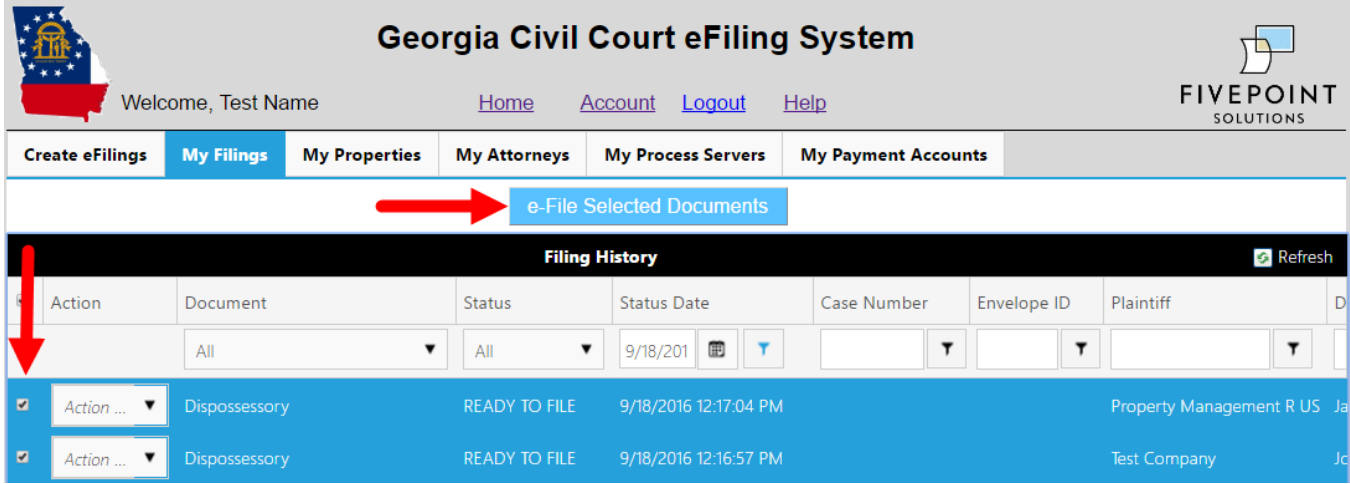

3. The system will then display all associated fees for submitting each of the filings previously selected.

*Note: Court Case Fee, Optional Services Fee, and associated CC/ACH payment service fees are pulled directly from the courts case management system.*

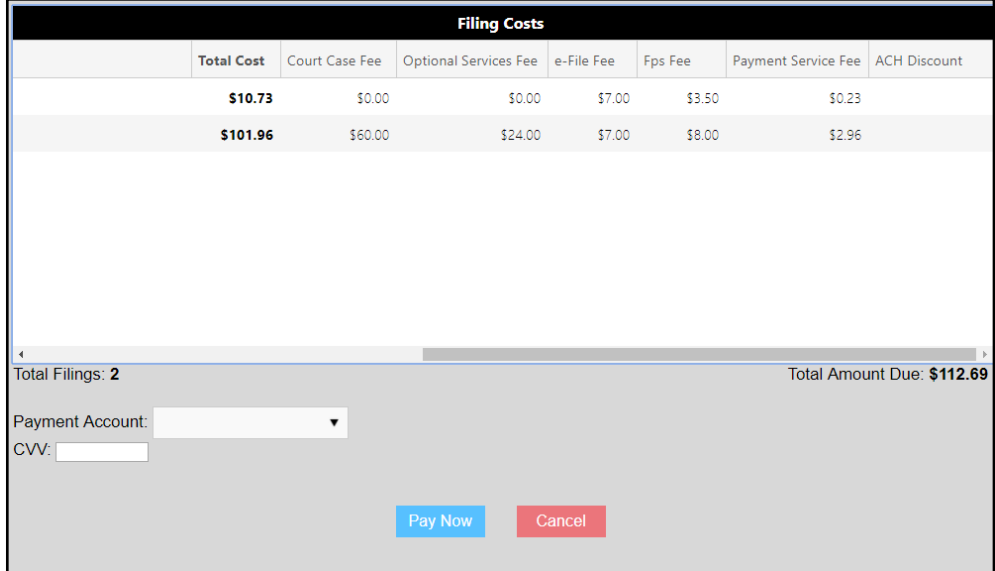

4. After confirming the filings, amounts, and the Total Amount Due, select the payment account you wish to use and enter the CVV for that account. If you are paying via ACH/e-Check, then a CVV is notrequired.

*Note: You must have at least one payment account set up in the "My Payment Accounts" tab to e-File documents. To set up a payment account you must securely vault a Credit/Debit card or e- Check/ACH information with Tyler Technologies to be used on future e-Filing submissions.*

5. Once the account is selected, press "Pay Now" to submit all your filings to the court for review. All associated documents with will be updated to a "Submitted Status".

### DOCUMENT STATUSES:

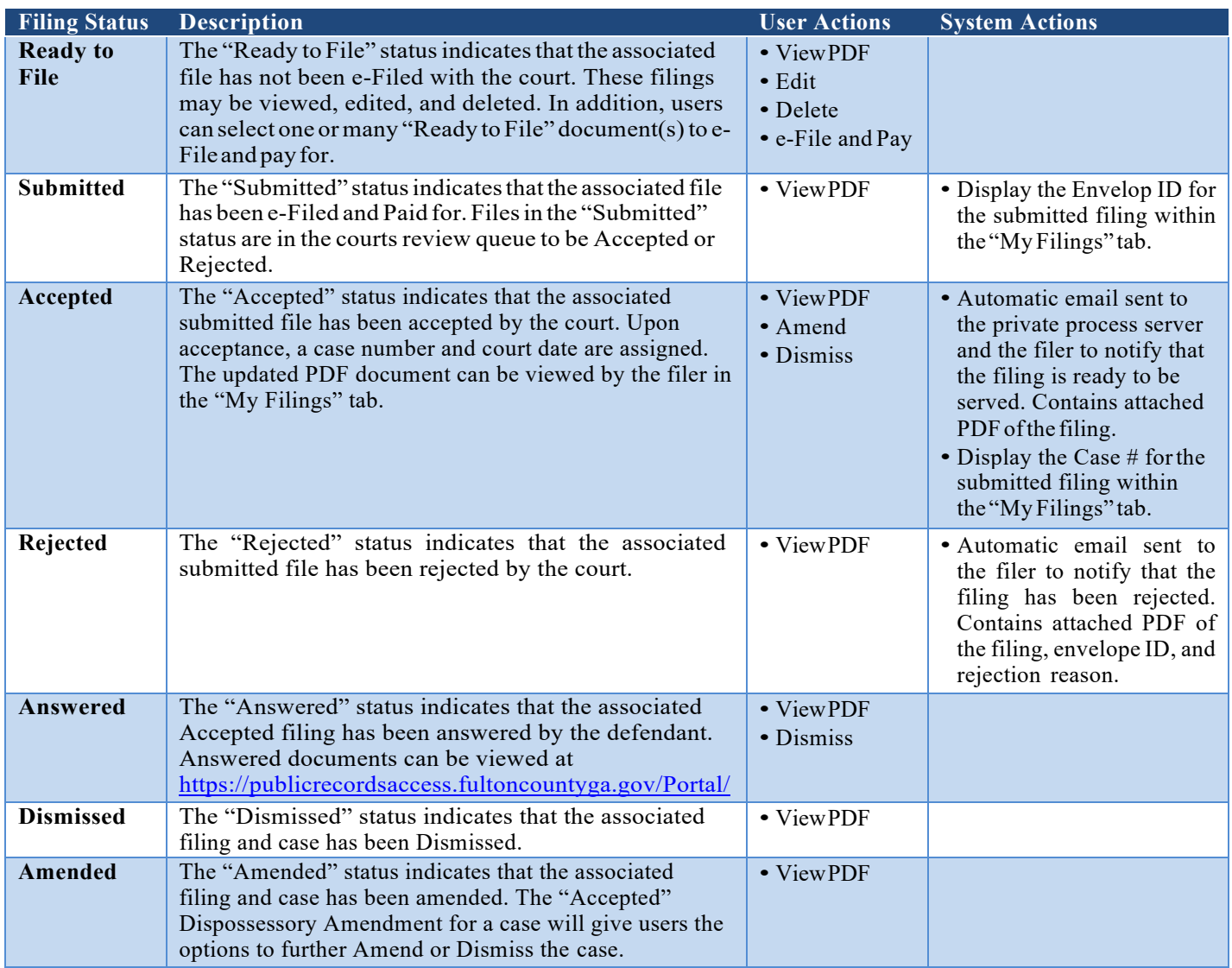

# **MANAGING "MY PAYMENT ACCOUNTS":**

Within the "My Payment Accounts" tab, users will be required to securely vault at least one payment account with *Tyler Technologies* secure system so that users can e-File and pay for documents submitted to the court. Both Credit/Debit card and ACH/e-Check accounts will be securely vaulted for futureusewhene-Filing.

*Notes: No Account information is stored with FivePoint Payments LLC. Account Information is securely vaulted and encrypted through Tyler Technologies' payment gateway.*

*Tyler Technologies will charge eFilers directly upon an "Accepted" document. FivePoints will no longer charge up front for documents submitted through the portal. This will reduce the need for refunds due to errors as only "Accepted" documents are charged.*

*All refunds, voids, and other payment related issues will be handled by Tyler Technologies with the assistance of FivePoints as needed.*

PROCEDURES FOR VAULTING A PAYMENT ACCOUNT:

- 1. Log into the GA Civil e-File portal
- 2. Navigate to the "My Payment Accounts" Tab
- 3. Select the "Add Payment Account" + button
- 4. Enter an "Account Nickname". This will be used to identify your account when selecting an account on the payment screen.
- 5. Select the Payment Type. The portal supports Credit/Debit Card and ACH/e-check account types.
- 6. Once you have entered the Account Nickname and selected a Payment Type, press "Insert."

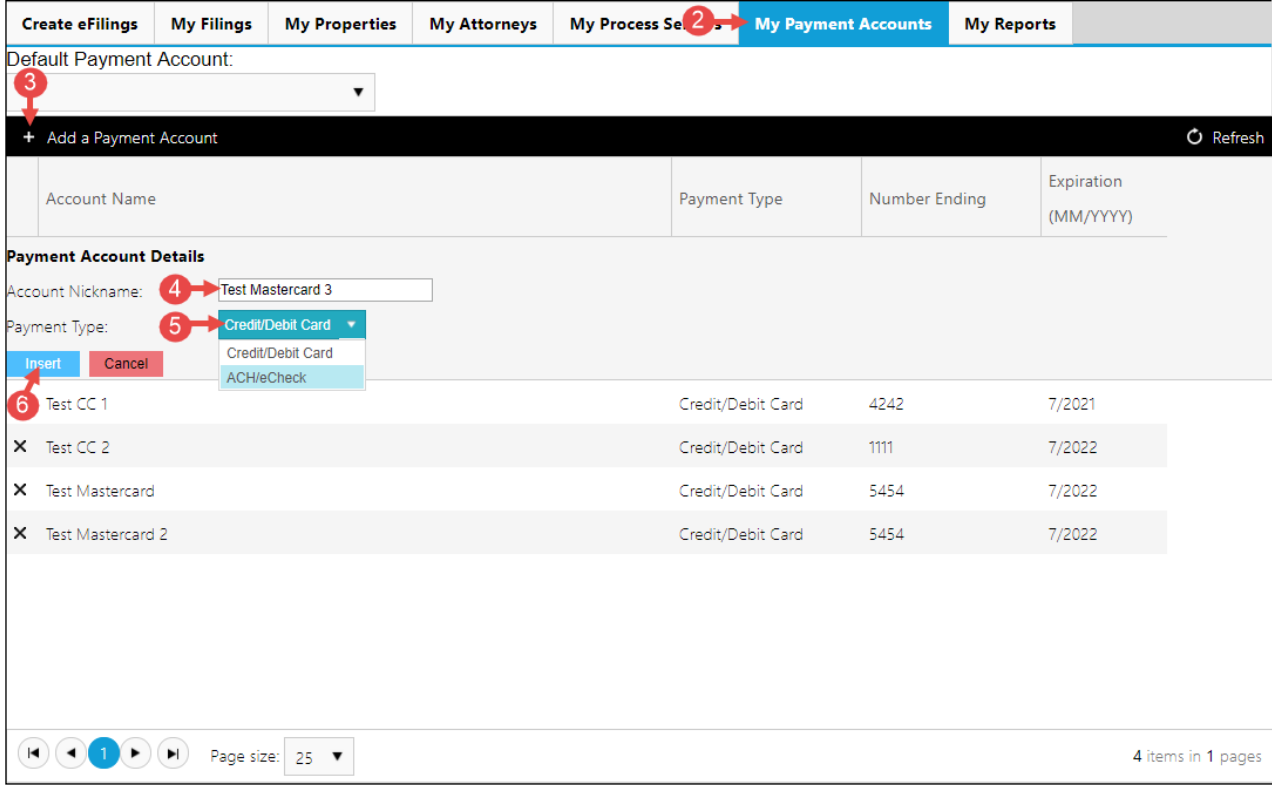

**\*\*Note:** At this point in the update process, you will be redirected to a Tyler Technologies hosted webpage to securely vault your payment information. Please carefully read the disclaimer before you are redirected to Tyler Technologies' web page\*\*

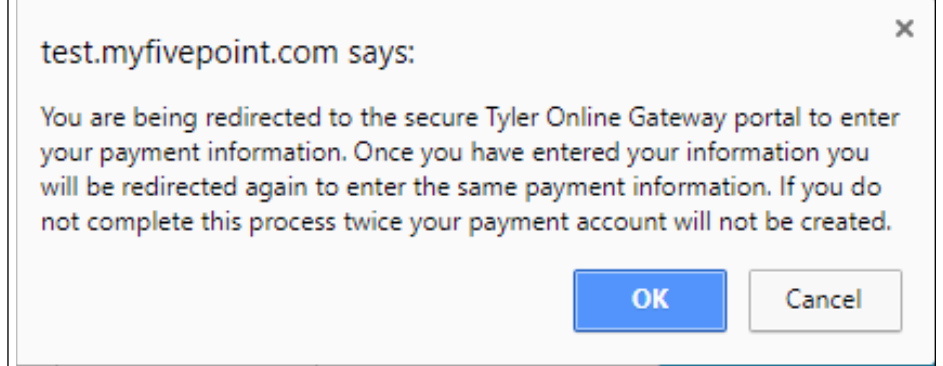

- 7. In order to successfully add a payment account to the FivePoint e-Filing portal, you MUST enter your CC or e-Check /ACH information with Tyler Technologies twice. The system will guide you through the correct process. When entering your payment information for the 2nd time, please make sure that it matches the original entry. The system will check to verify that the payment information is matching and no account will be created if this verification fails.
- 8. Once redirected to Tyler, a user mustreselect their method of payment.

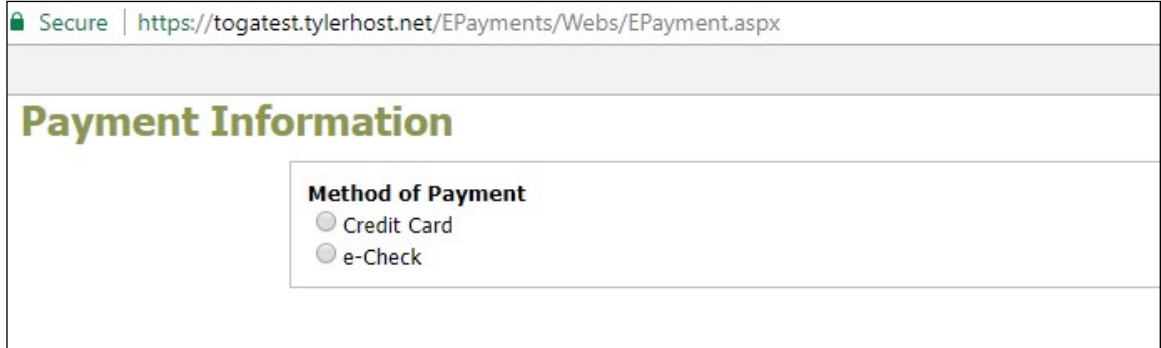

9. ForCredit/DebitCardenterthe following:

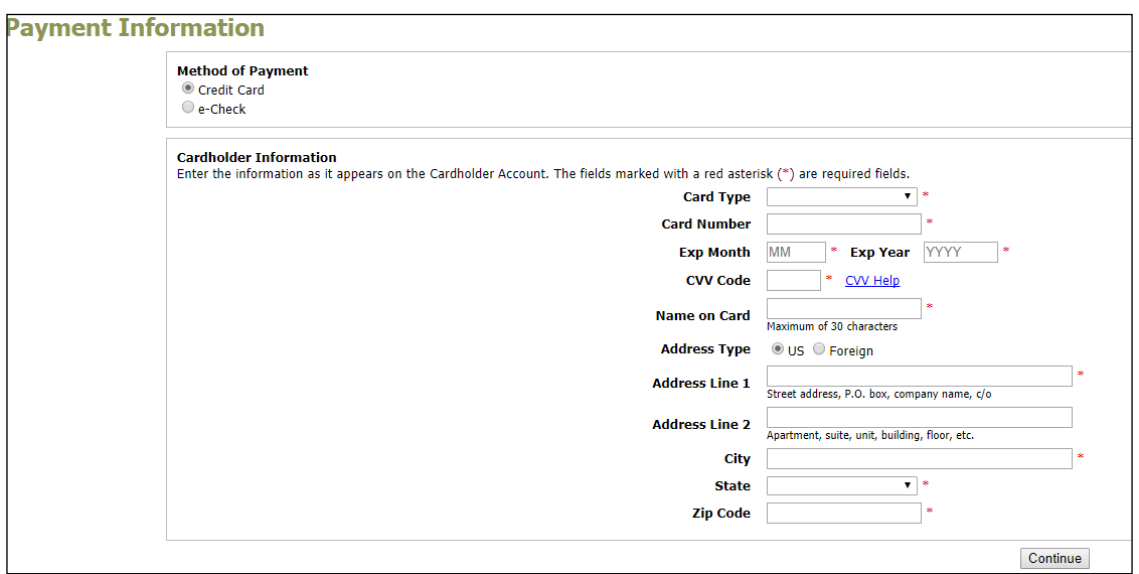

10. For ACH/e-Check enter the following:

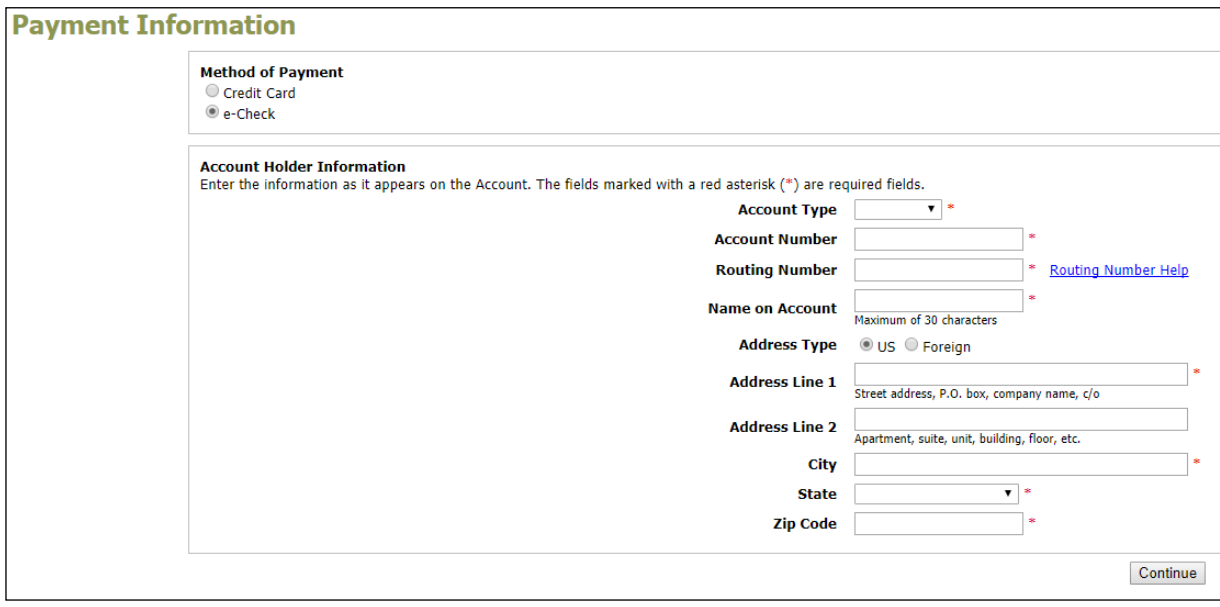

11. After you have entered your payment information, please verify that the details that you have entered are correct and select "Save Information"

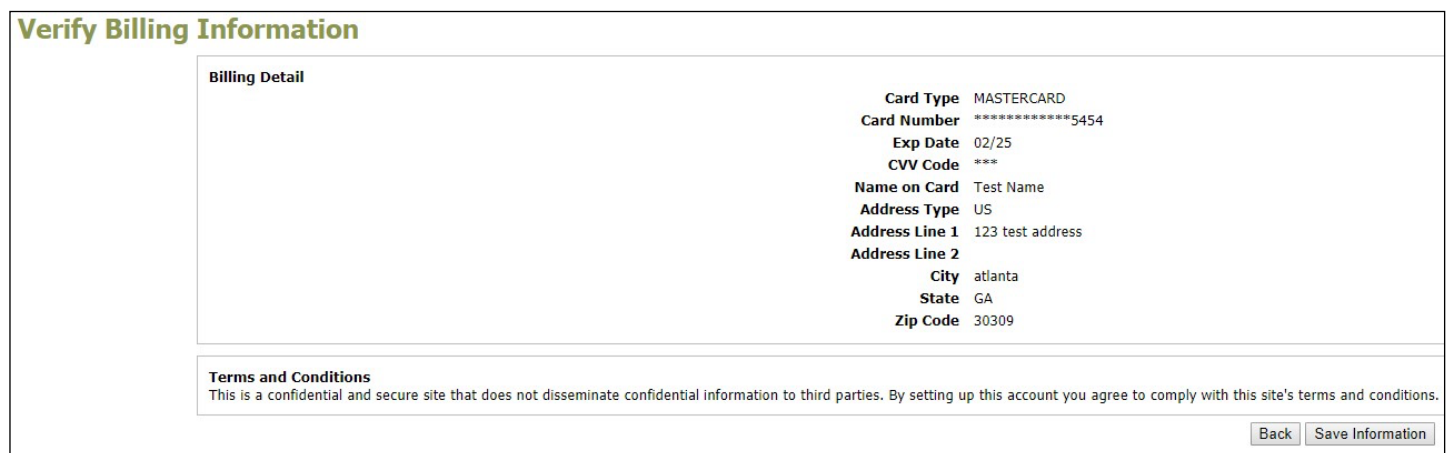

12. Once the information hassaved, youwill be redirected back toStep 8 abovewhere you **MUST**  re-enter the exact payment information again (steps 8-11). Once, you have completed these steps for the 2nd time. You will be redirected back to the FivePoint e-Filing Portal where you will see your new payment account on file for future use.

*Note: You cannot edit vaulted accounts, however, you may delete a vaulted account and add new account to yoursecure vault.*

# **MANAGING "MY REPORTS"**

#### MY REPORTS:

The "My Reports" tab was created to give filers the access to run financial reports on filings submitted through the FivePoint eFiling system. Reports can be generated by specifying a time range and selecting the "Run Report" button. The resulting report can be further filtered down by using one or more of the filters available. These reports can be exported at any time by selecting the excel icon next to the "Run Report" button.

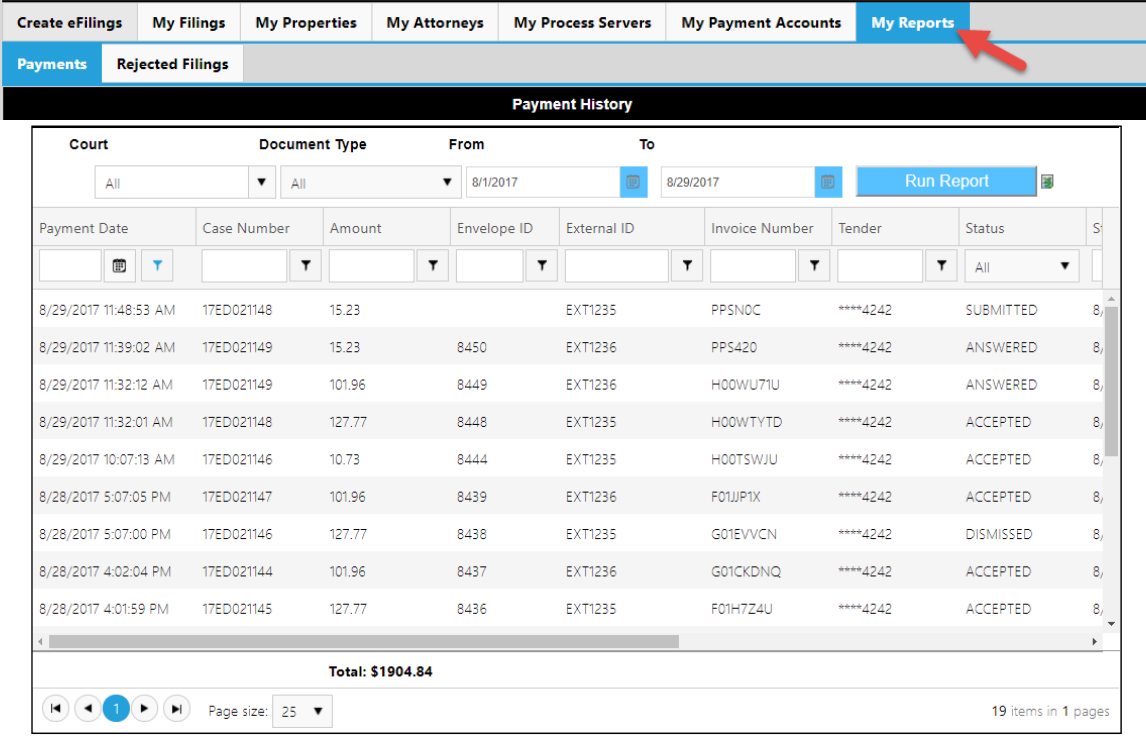

In Addition, filers will have the ability to run a report on all rejected filings. Rejected filings are filings that have been paid for and submitted to the County by the user but were rejected. These filings are subject to full refunds. The intent of this page is to allow filers to easily track the amount of money spent on rejected filings for proper reimbursement from Five Points.

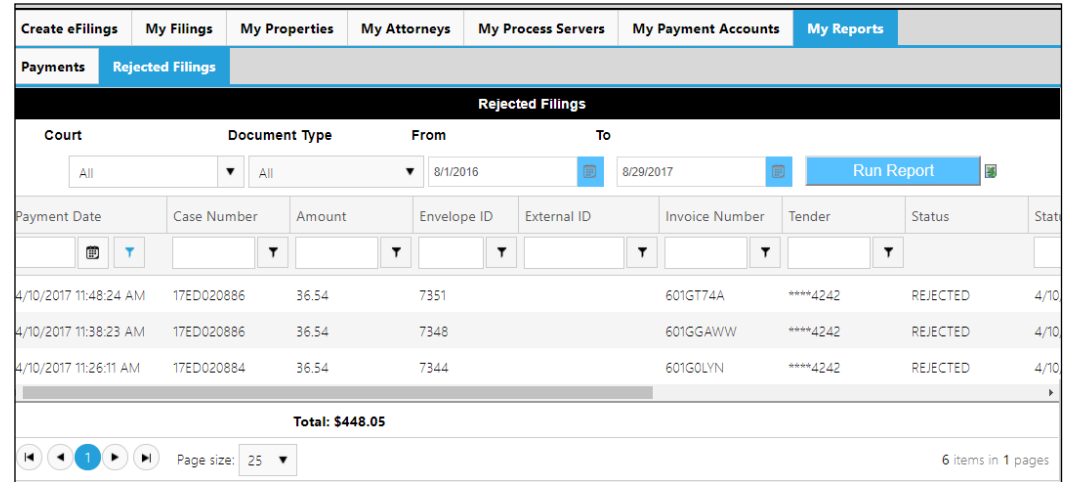

# **MANAGING PROPERTIES, ATTORNEYS, PROCESS SERVERS –** *OPTIONAL***:**

#### MY PROPERTIES:

The "My Properties" tab was created to assist filers in storing information on properties in which they frequently provide filing services for. This section is completely optional and may not be needed for users who only plan to Bulk File through the portal.

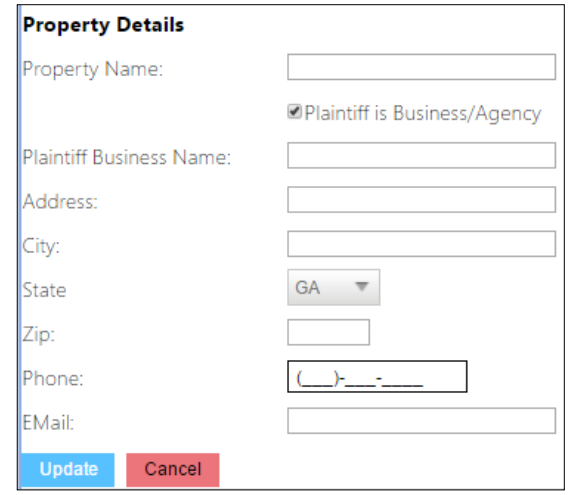

The benefit for users storing property information is to assist those who plan to frequently create single filings.During the "CreateSingleFile" process,stored information on properties canbe selected from a drop down list to populate the "plaintiff information" section of the web form thus removing manualentry.

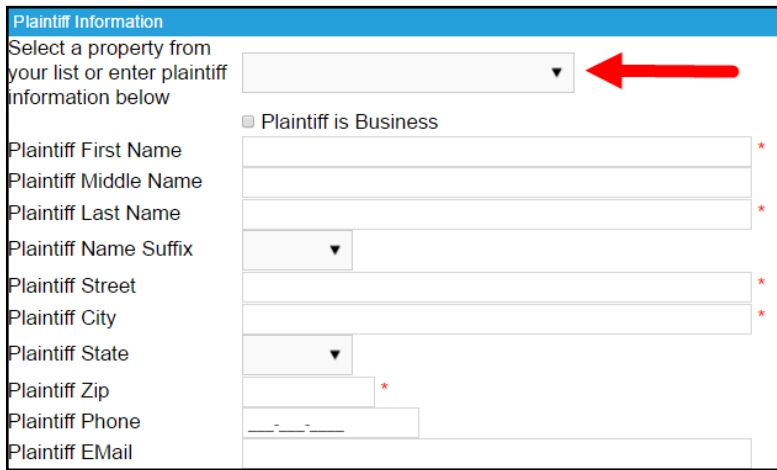

#### MY ATTORNEYS:

The "My Attorneys" tab was created to assist filers in storing information on attorneys. This section is completely optional and may not be needed for users who only plan to Bulk File through the portal.

*Note: New attorney information that is uploaded via the XML process will be automatically added to the "My Attorneys" tab.*

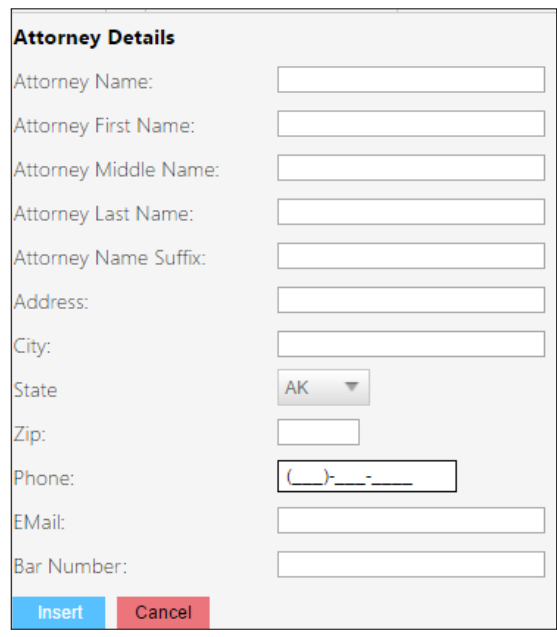

The benefit for users storing Attorney information is to assist those who plan to frequently create single filings.During the "Create Single File" process,stored information on attorneys can be selected from a drop down list to populate the "attorney information" section of the web form thus removing manualentry.

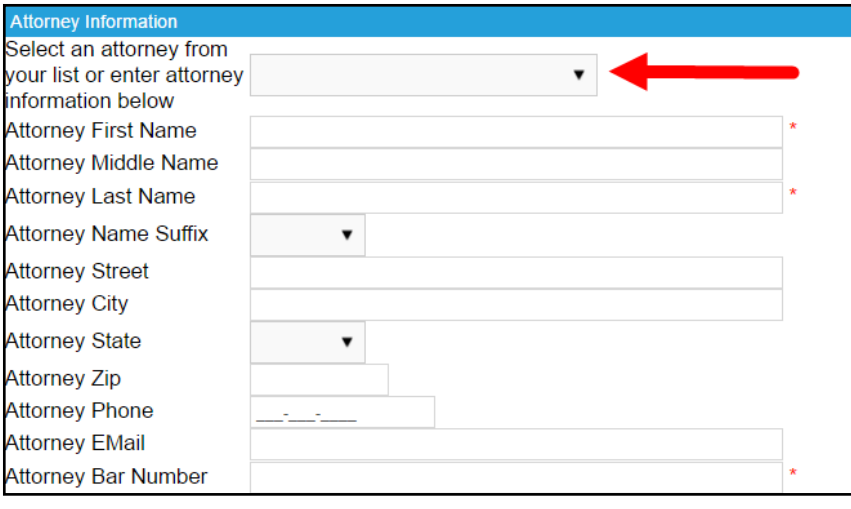

#### MY PROCESS SERVERS:

The "My Process Servers" tab was created to assist filers in storing information on private process serverswhowillserve theirfilings.Thissection is completely optional andmay notbe needed forusers who only plan to Bulk File through the portal.

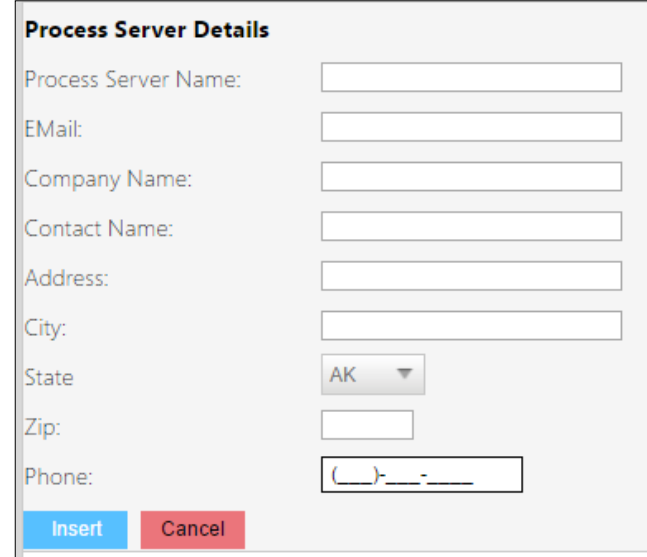

The benefit for users storing private process server information is to assist those who plan to frequently create single filings. During the "Create Single File" process, stored information on process servers can be selected from a drop down list to populate the "Process Server Information" section of the web form thus removing manual entry.

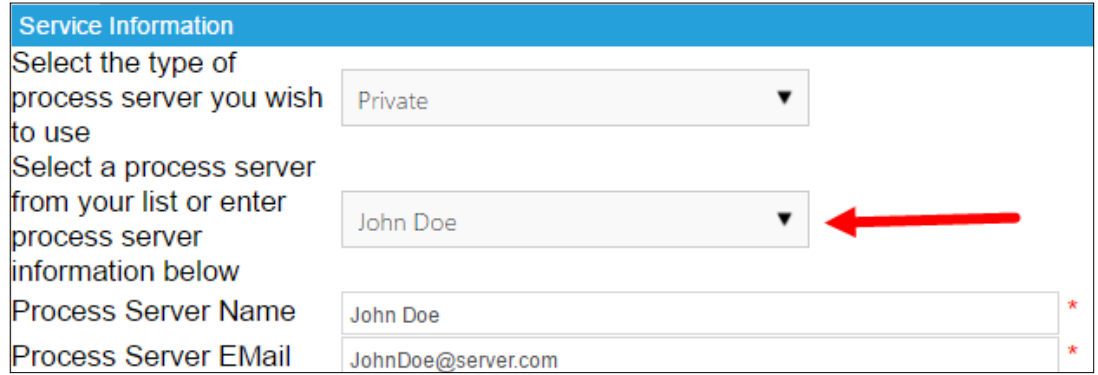

# **FILING AN ANSWER:**

Once a document has been accepted by the court, the defendant will now be able to e-File an answer online directly with the court by going to www.AnswerDispo.com. The served document will contain directions for the defendant on how to answer.

Once the document has been answered by the defendant, the status of that filing will update from "Accepted" to "Answered". To view a court approved PDF copy of the answer go to: https://publicrecordsaccess.fultoncountyga.gov/Portal/ and search for the case.

#### PROCEDURES FOR E-FILING AN ANSWER:

- 1. Goto: www.AnswerDispo.com
- 2. Enter the Case Number provided on the served Dispossessory Affidavit.
- 3. Readthe Instructions.
- 4. Complete the web form and provide an electronic signature. Select "Continue".
- 5. Review the filing costs.
- 6. Enter payment information. Press Submit.
- 7. Record or Print Screen to save the receipt for your records.

# **APPENDICES**

### FULTON MAGISTRATE COURT APPROVED PDFS:

### Example of Dispossessory Affidavit:

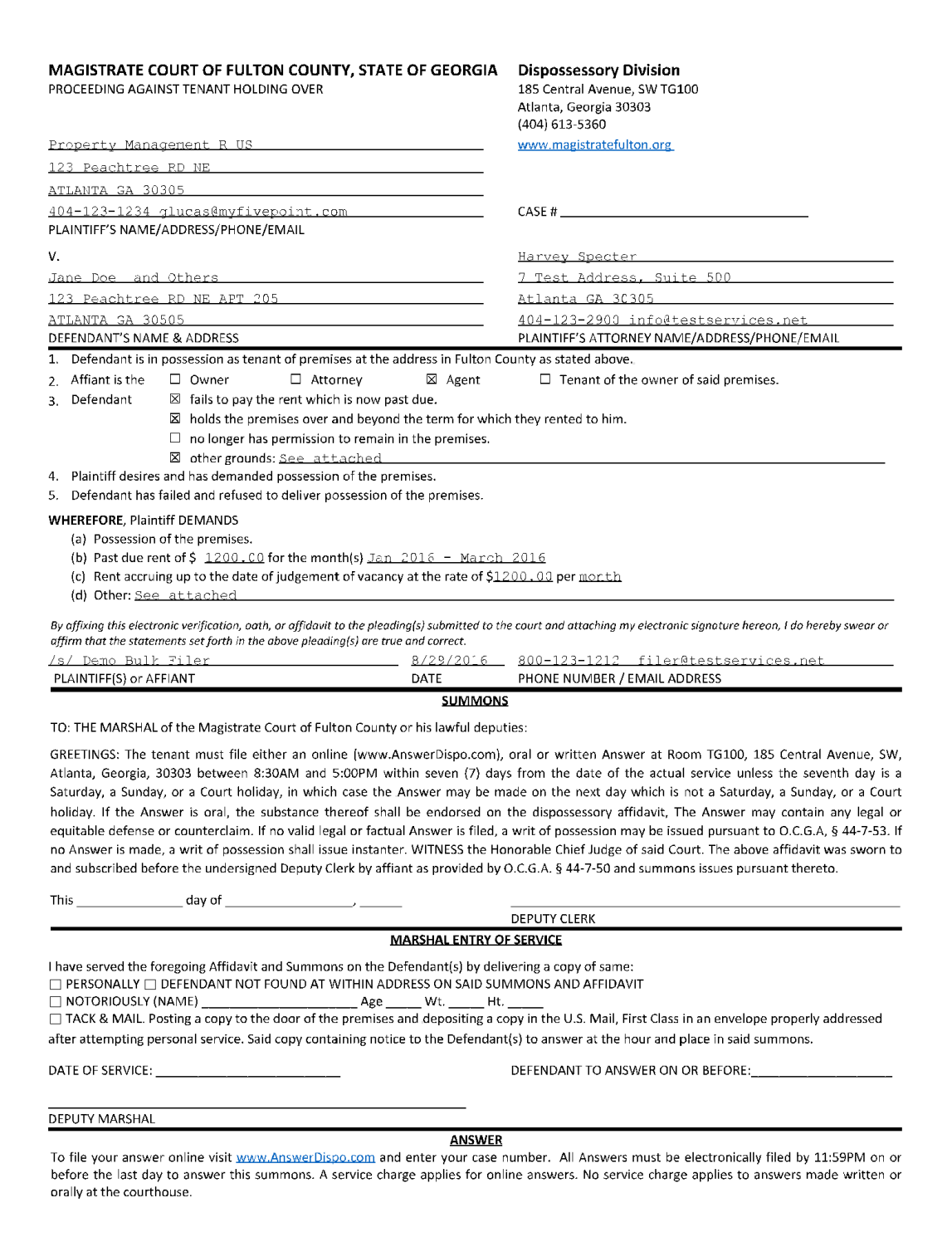

Example of Answer Document:

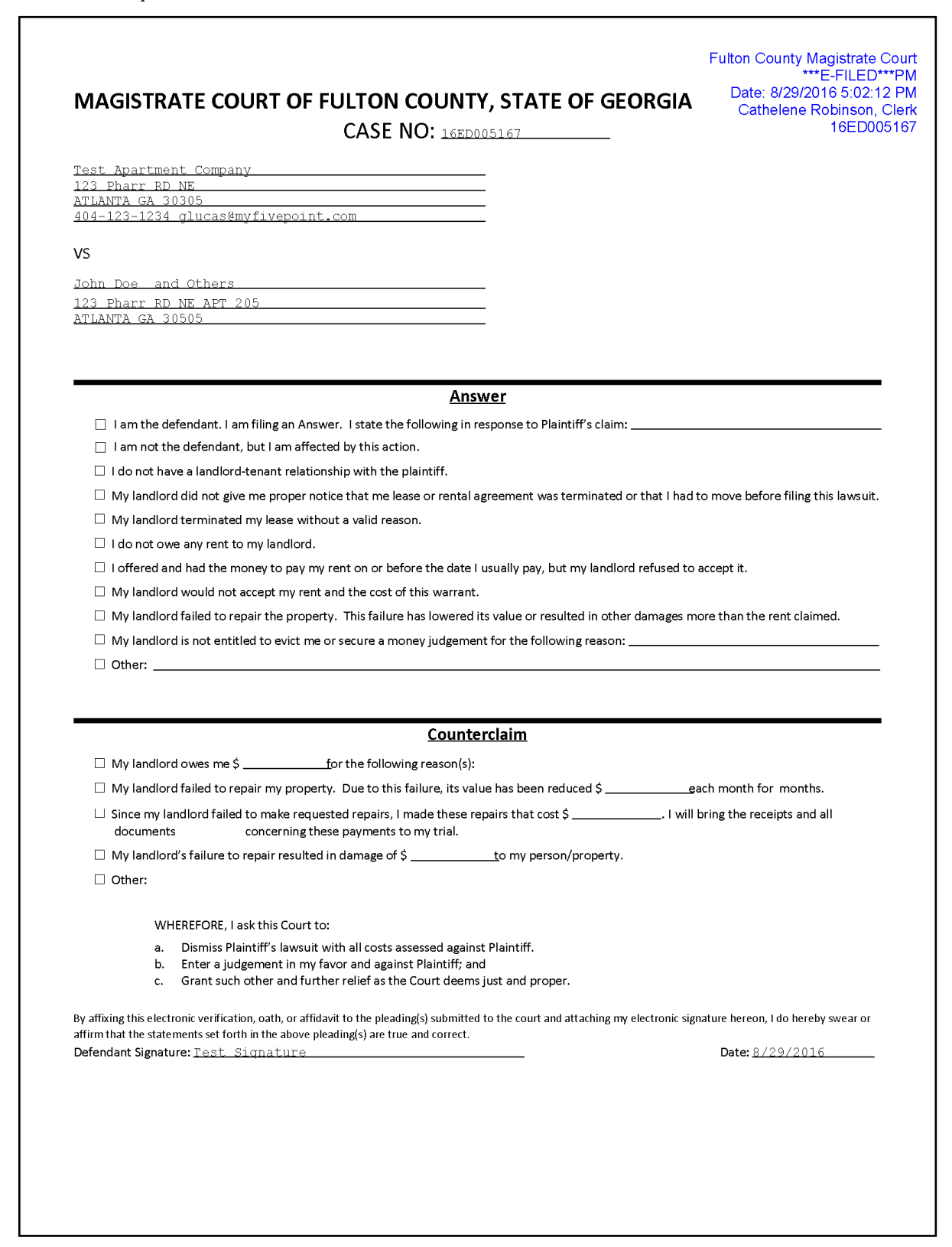

Example of Dismissal Document:

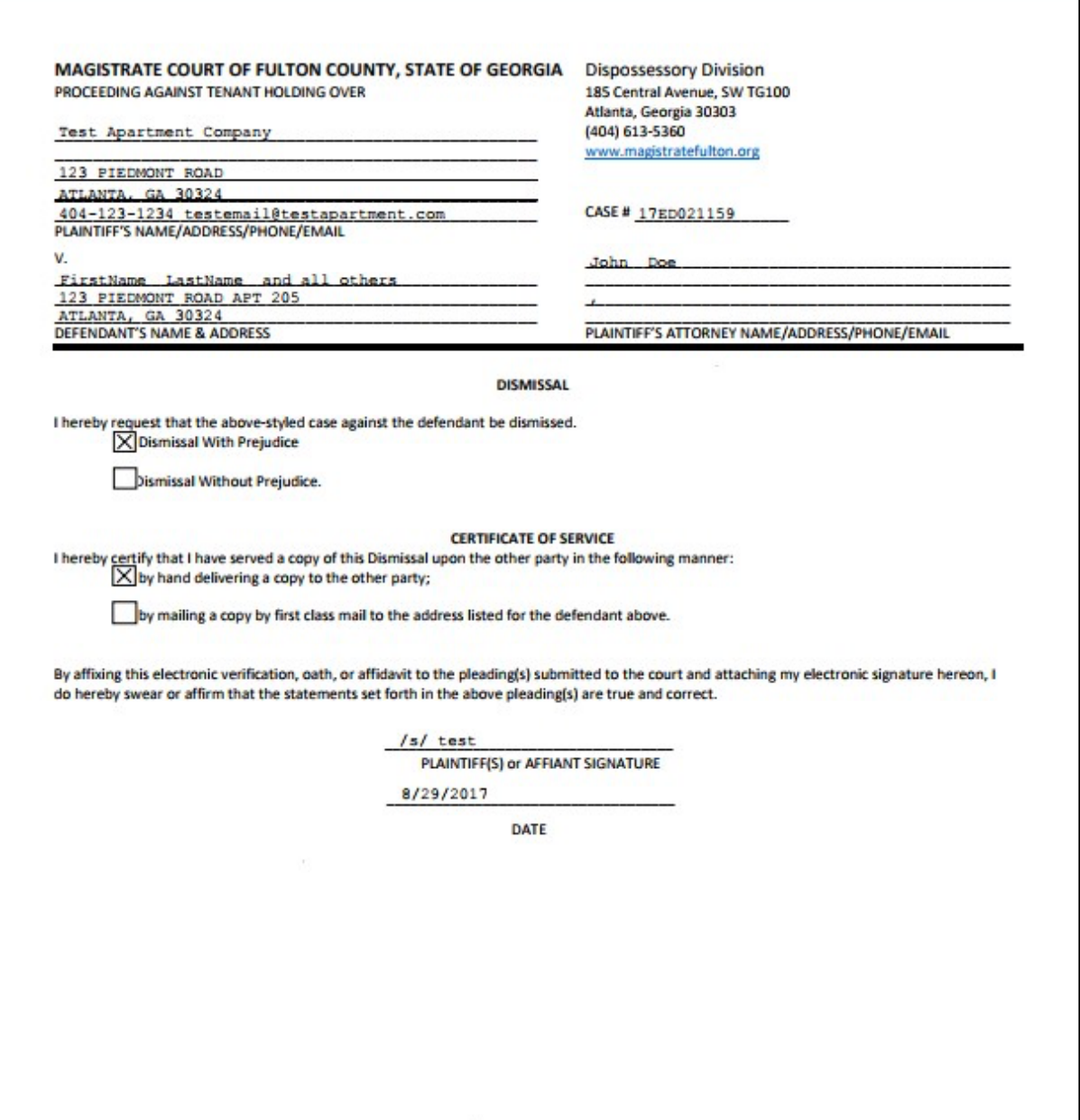

#### Example of Amendment:

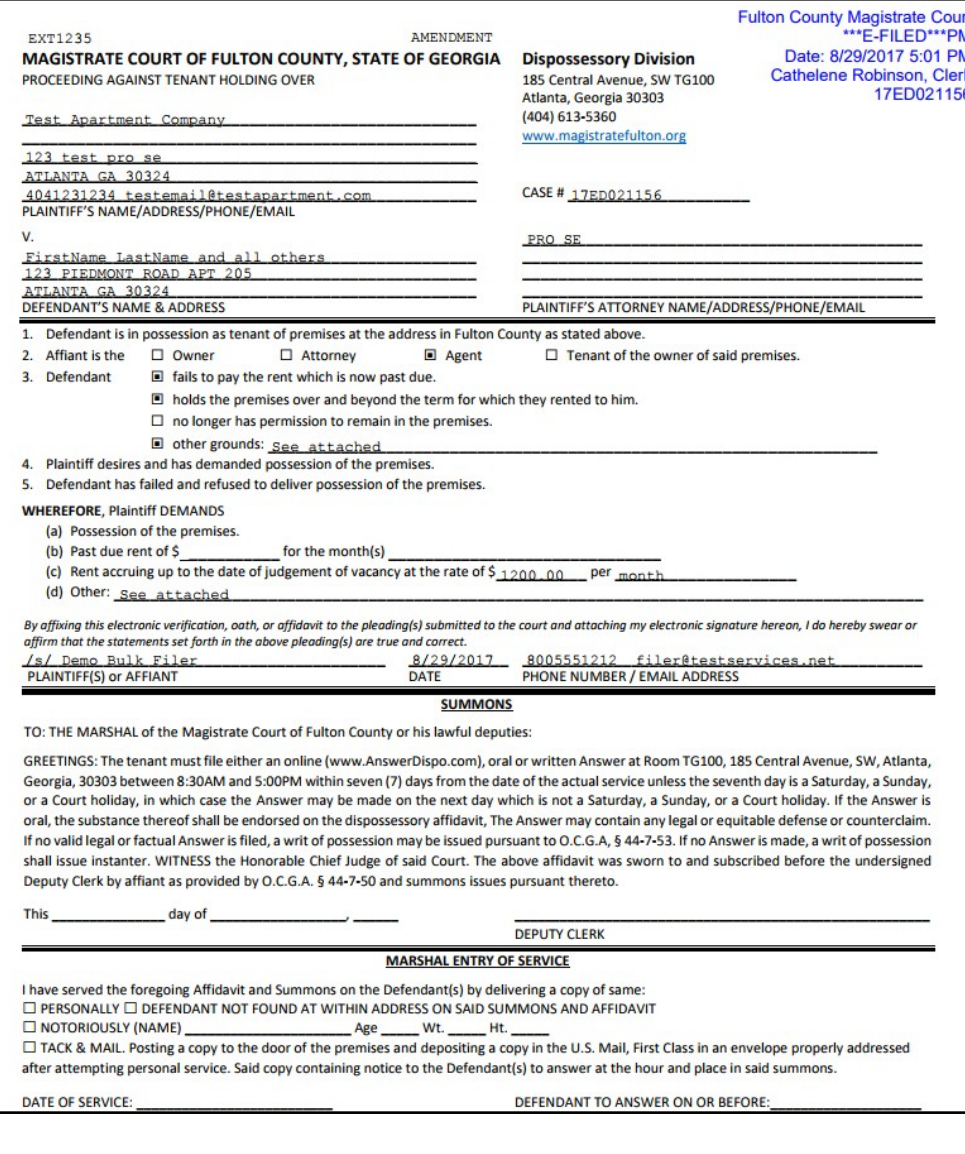

#### Page 2:

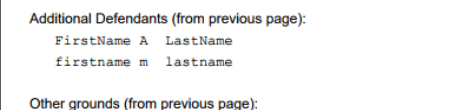

Using the state of the state of the state of the state of the state of the state of the state of the state of the state of the state of the state of the state of the state of the state of the state of the state of the stat

#### Other demands (from previous page):

Extra \$1000 for breaking door and this is a really long string of text to test if we can successfully move this text to another page with the (See Attached) value in the original page's field.

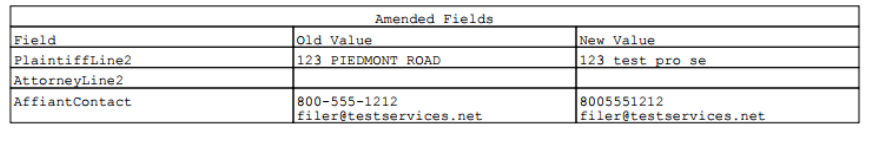